## **Cercare un Ordinanza**

Per cercare un Ordinanza, accedere dal menù → Gestione Documentale → Gestioni → Gestione Testi → Ordinanze.

Si accede alla schermata Gestione Ordinanze.

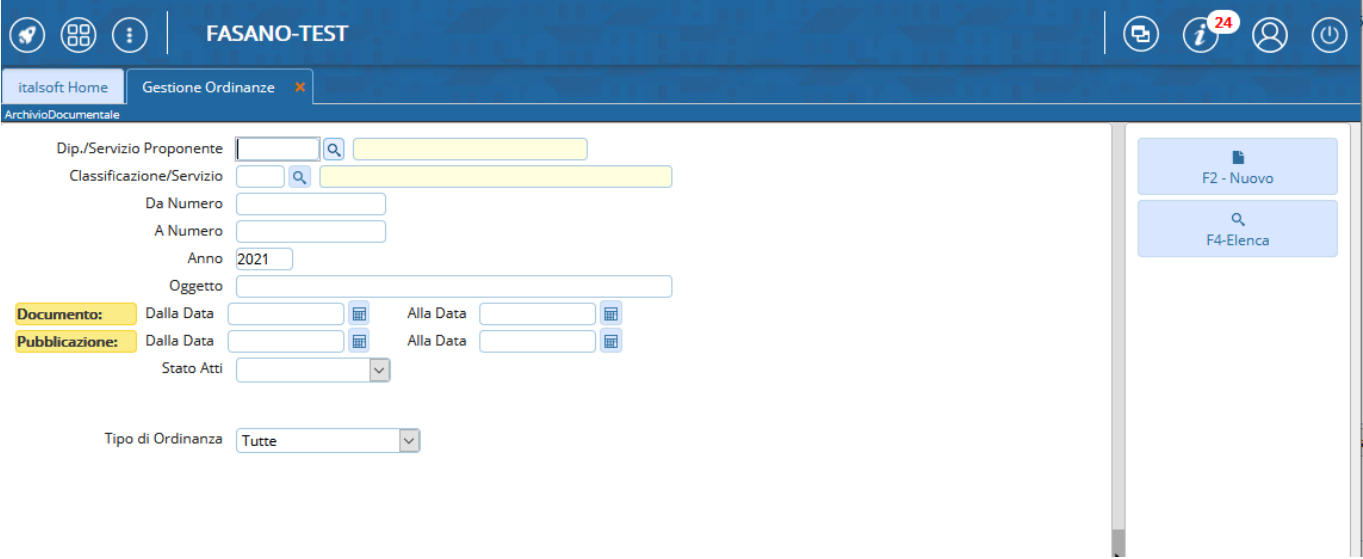

È possibile filtrare la ricerca:

• indicando Dipendente / Servizio Proponente

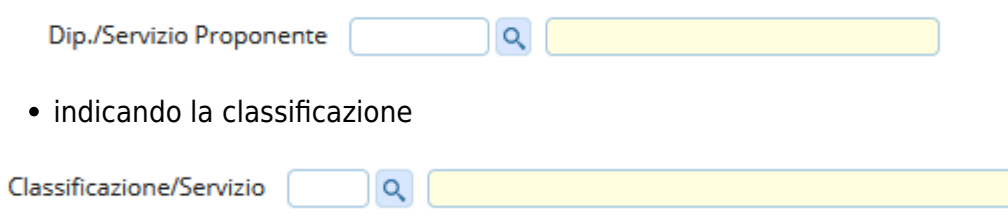

indicando direttamente il numero, inserendolo sia nel campo Da Numero sia A Numero, o un intervallo di numeri;

Da Numero A Numero Anno 2018

indicando parte dell'oggetto o un intervallo di date dell'Atto o della pubblicazione dell'Atto;

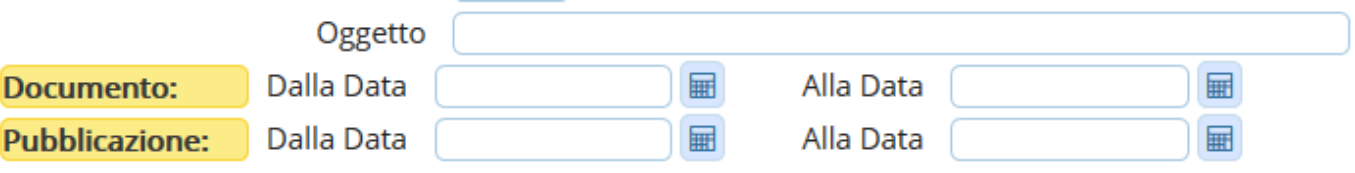

indicando se si vogliono vedere tutti gli Atti, solo quelli definitivi o solo quelli non definitivi;

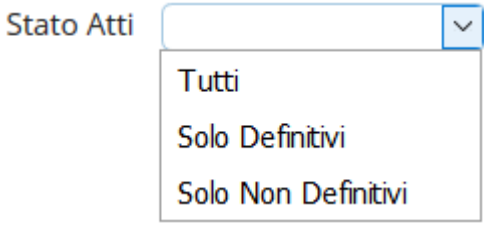

indicando se si vogliono vedere tutti gli atti, solo quelli scaduti o solo quelli scaduti da controllare

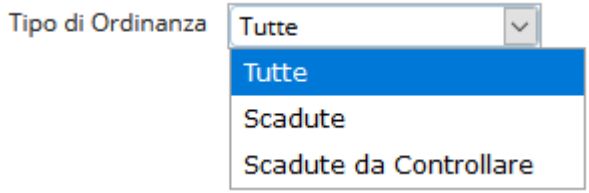

From: <https://wiki.nuvolaitalsoft.it/> - **wiki**

Permanent link: **[https://wiki.nuvolaitalsoft.it/doku.php?id=guide:segreteria:cercare\\_ordinanza](https://wiki.nuvolaitalsoft.it/doku.php?id=guide:segreteria:cercare_ordinanza)**

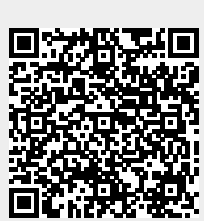

Last update: **2021/01/12 14:15**